### **Submitting a ticket—Change in Funding Request**

Use this ticket to request future changes in the speedtype(s) you want your students paid from. The change request can be made for both individual and group requests. Please remember that funding changes need to be effective at the beginning of a pay period. You can check the payroll calendar here: [https://stuemp.uccs.edu/payroll](https://stuemp.uccs.edu/payroll-calendar)-calendar.

If you need to update funding on past payments, please complete a PET request.

For an individual request, simply fill out the form shown on the ticket. To request funding updates for multiple students, you can complete the spreadsheet and attach it to the ticket. There is a link to the spreadsheet within the ticket but the form can also be accessed on the Student Employment forms page: [https://stuemp.uccs.edu/forms.](https://stuemp.uccs.edu/forms)

### **Step 1—Open the Change in Funding Request ticket type**

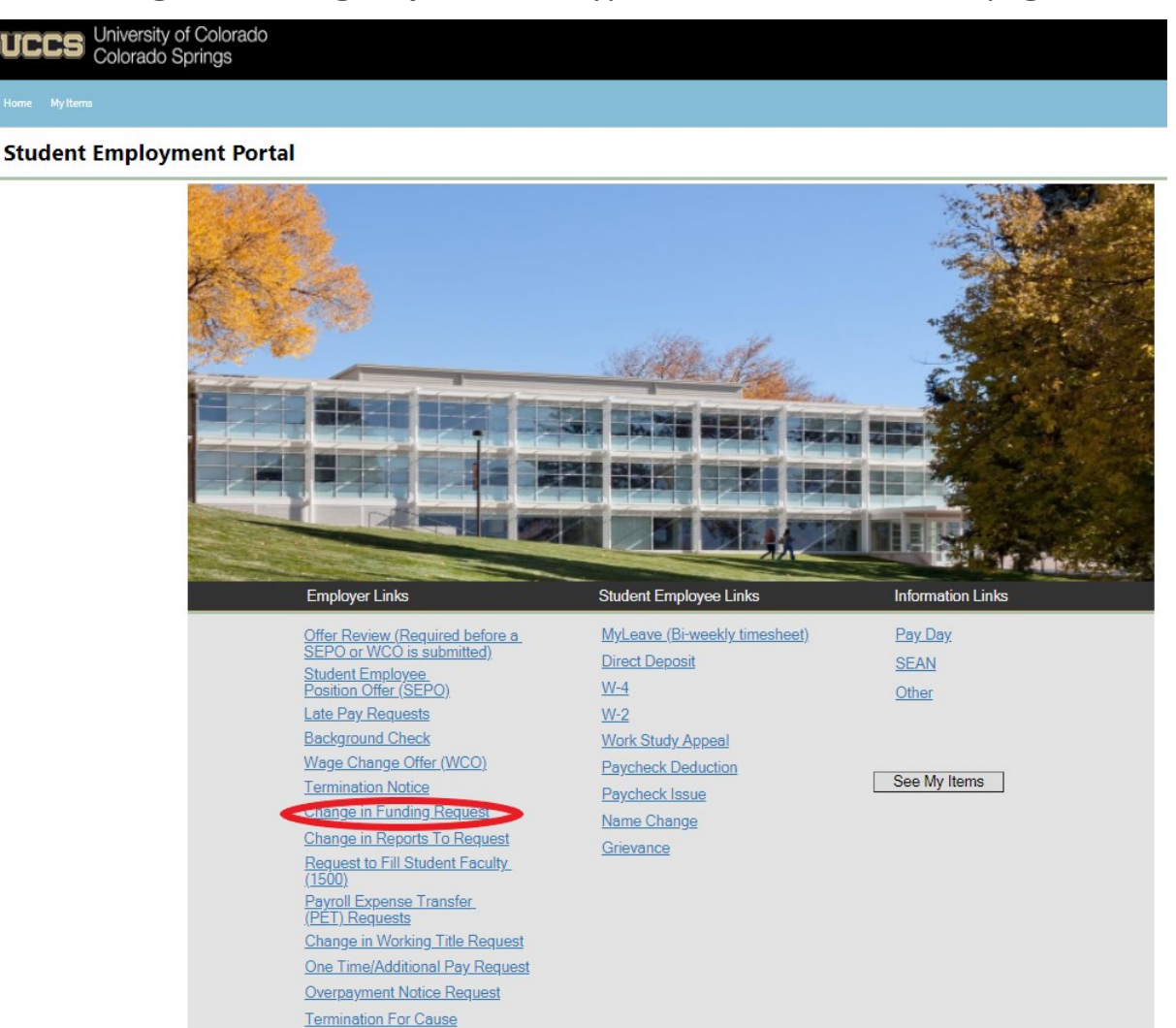

Choose the **Change in Funding Request** ticket type on the Cherwell home page.

## **Step 2—Select Which Type of Request (Single or Multiple)**

Select the radio button to indicate whether this is a single or multiple request. "No" will be the default indicating that this is a single request. Select "Yes" if you need to make a multiple request.

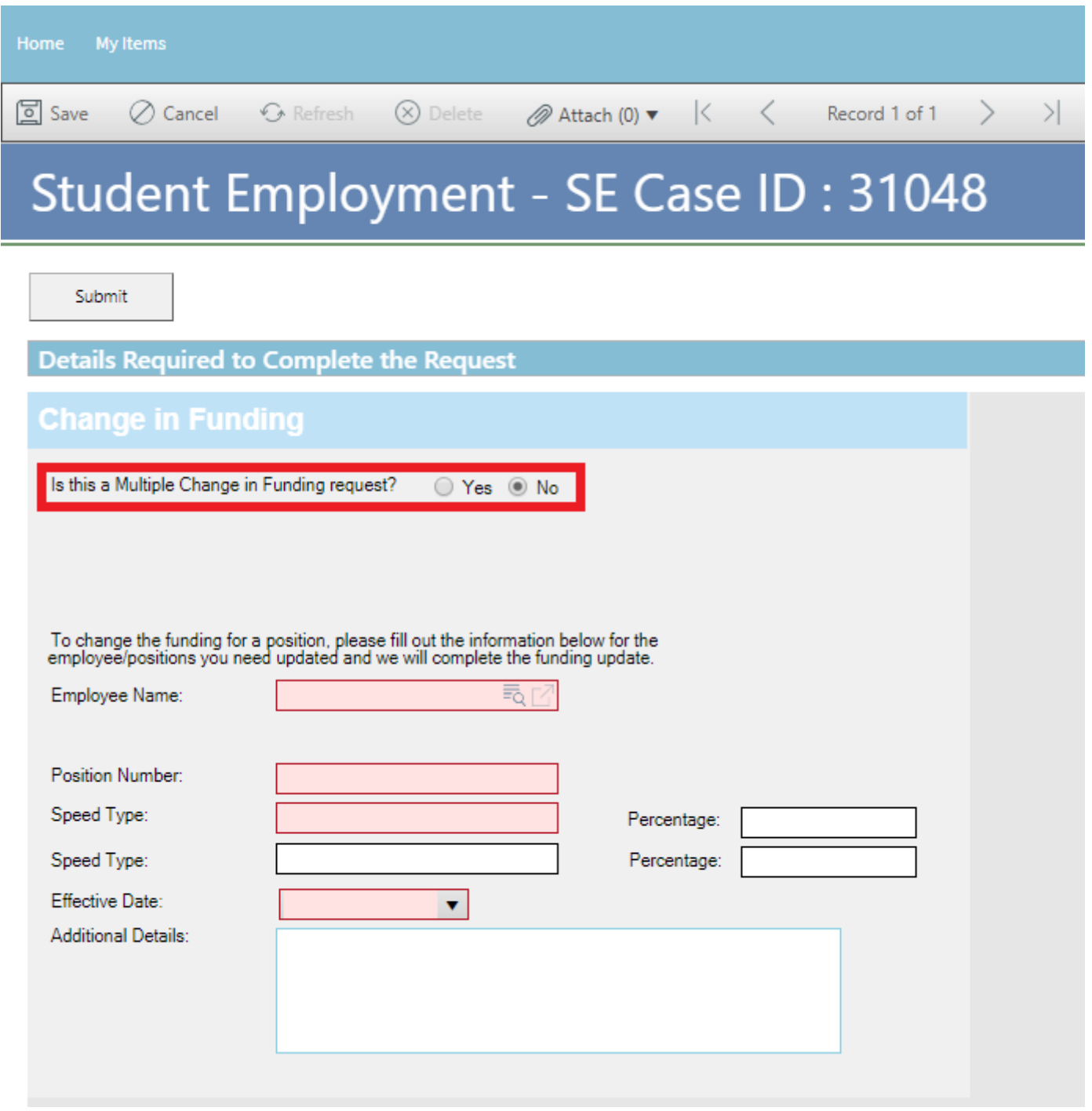

### **Step 3a—Completing the Form for a Single Request**

Put your cursor in the employee name box. Then either type the student name (as the name is in CU-SIS) or use the search button (see red circle below) to look up the student. We ask for this information so that we can search within Cherwell for requests specific to a student.

**Tip:** If you are having trouble finding the student, type their email address in the employee name box. This will usually match the student in the system.

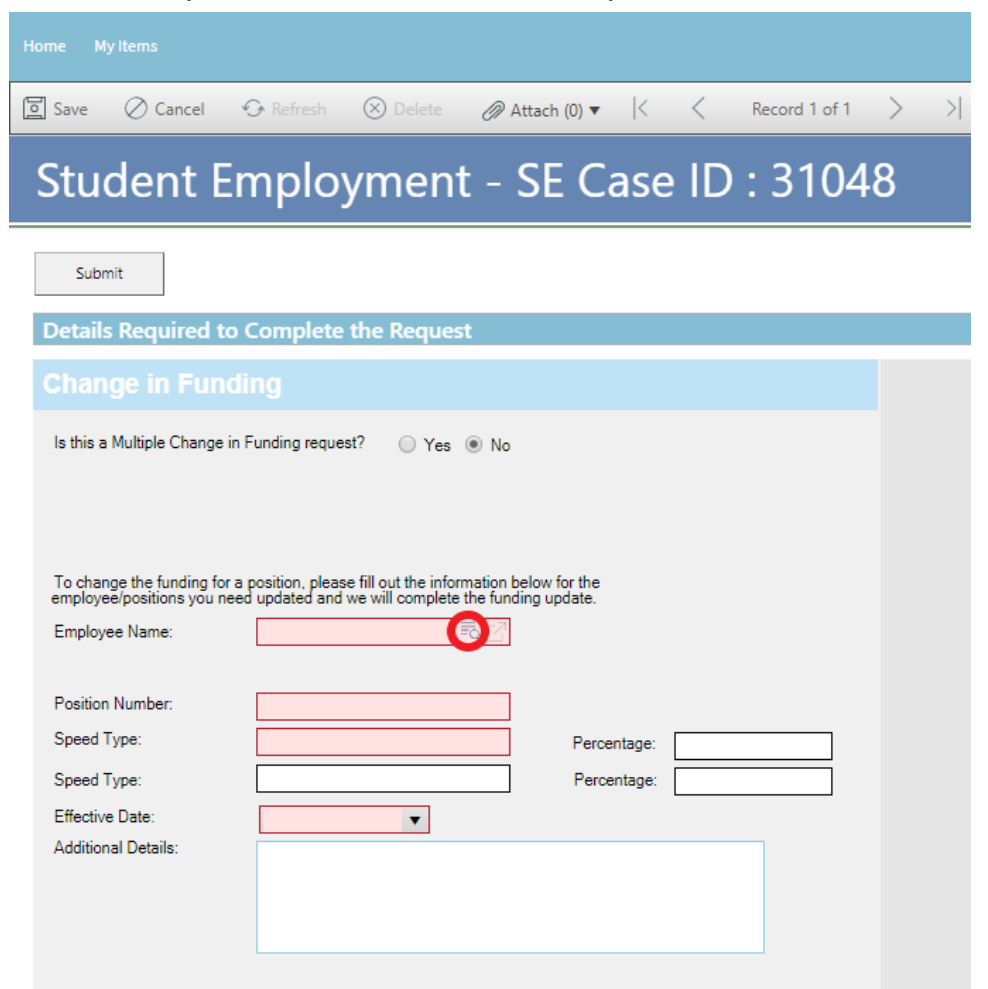

Fill in the Position Number, new Speed Type(s), and choose the Effective Date from the drop down. If you need to split pay between two Speed Types, you can add both Speed Types and the percentage to be paid from each. If you are splitting between more than two Speed Types, please add the information needed for any additional Speed Types in the Additional Details box. The Percentage box is not required so if you enter only one Speed Type and nothing in percentage, we will assume you want 100% of the pay from the one Speed Type listed. Additional Details can be added but are not required to complete your request. Skip to Step 5 - [Submitting Your Ticket.](#page-8-0)

### **Step 3b—Completing the Form for a Multiple Request**

- 1. Select the "Yes" radio button at the top (red box below).
- 2. Enter your department number or select your department name from the drop-down. Once you enter information in one of these boxes, the other will auto-populate. We ask for this information to help complete the request and to be able to search within Cherwell for requests specific to a department.
- 3. Fill in the number of students for which the request is being made (blue box below). We ask for this to help us provide better statistics and to track how many of these requests we are completing.
- 4. If you have already completed the worksheet, skip this step and jump to Step 4-Attaching [Your Documents.](#page-5-0) Otherwise, open the form using the link (purple circle and square below). This form can also be accessed on the Student Employment forms page at [https://](https://stuemp.uccs.edu/forms) [stuemp.uccs.edu/forms](https://stuemp.uccs.edu/forms).

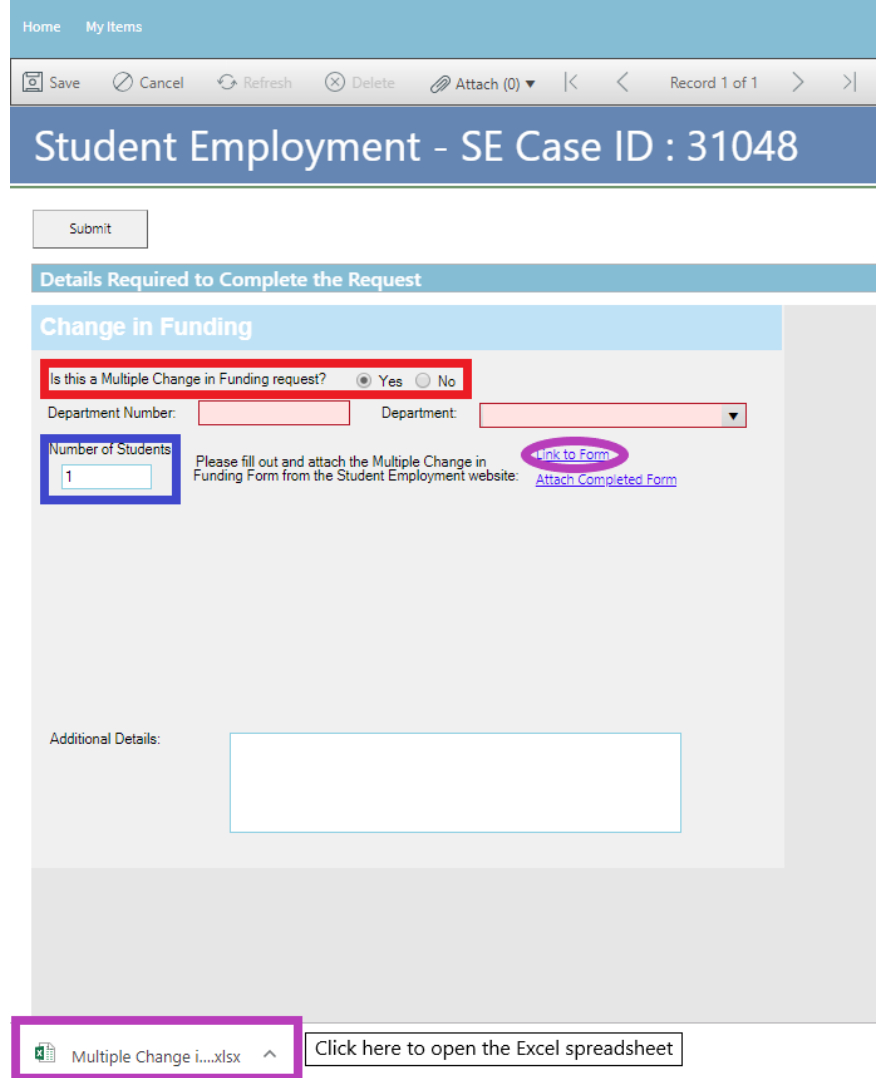

The link will open an Excel document. Complete the spreadsheet with the information to update your students' funding. Be sure to save the document once complete so you can attach to your ticket.

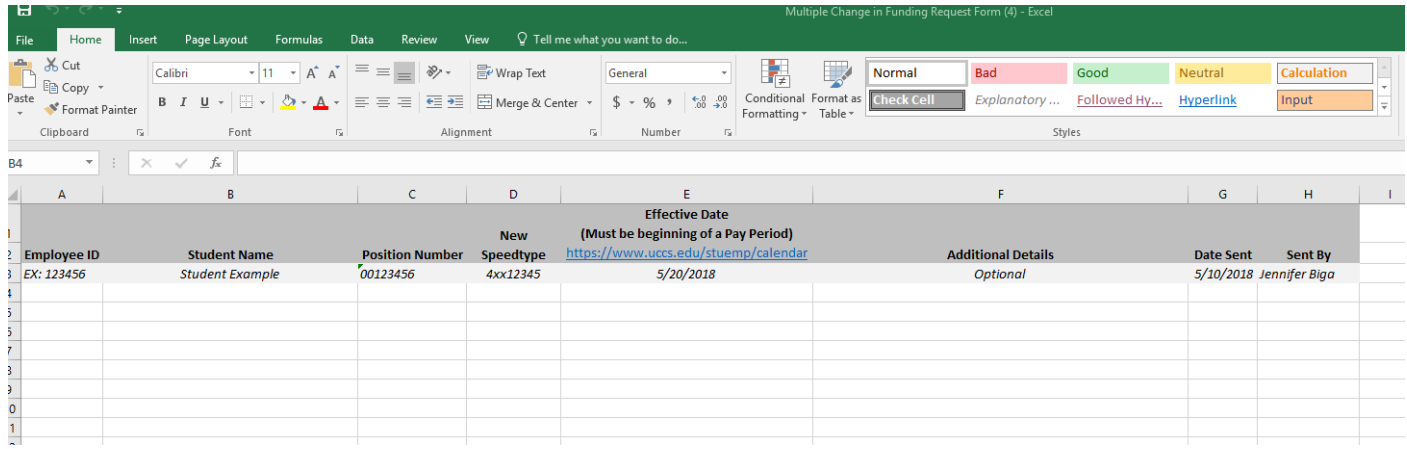

**Note:** When saving your documents, please do not use quotation marks in the file name. For some reason, Cherwell will not allow us to open documents with quotation marks in the file name.

## <span id="page-5-0"></span>**Step 4—Attaching Your Documents**

Once you have the form completed and saved, attach it to your ticket using one of the options shown below:

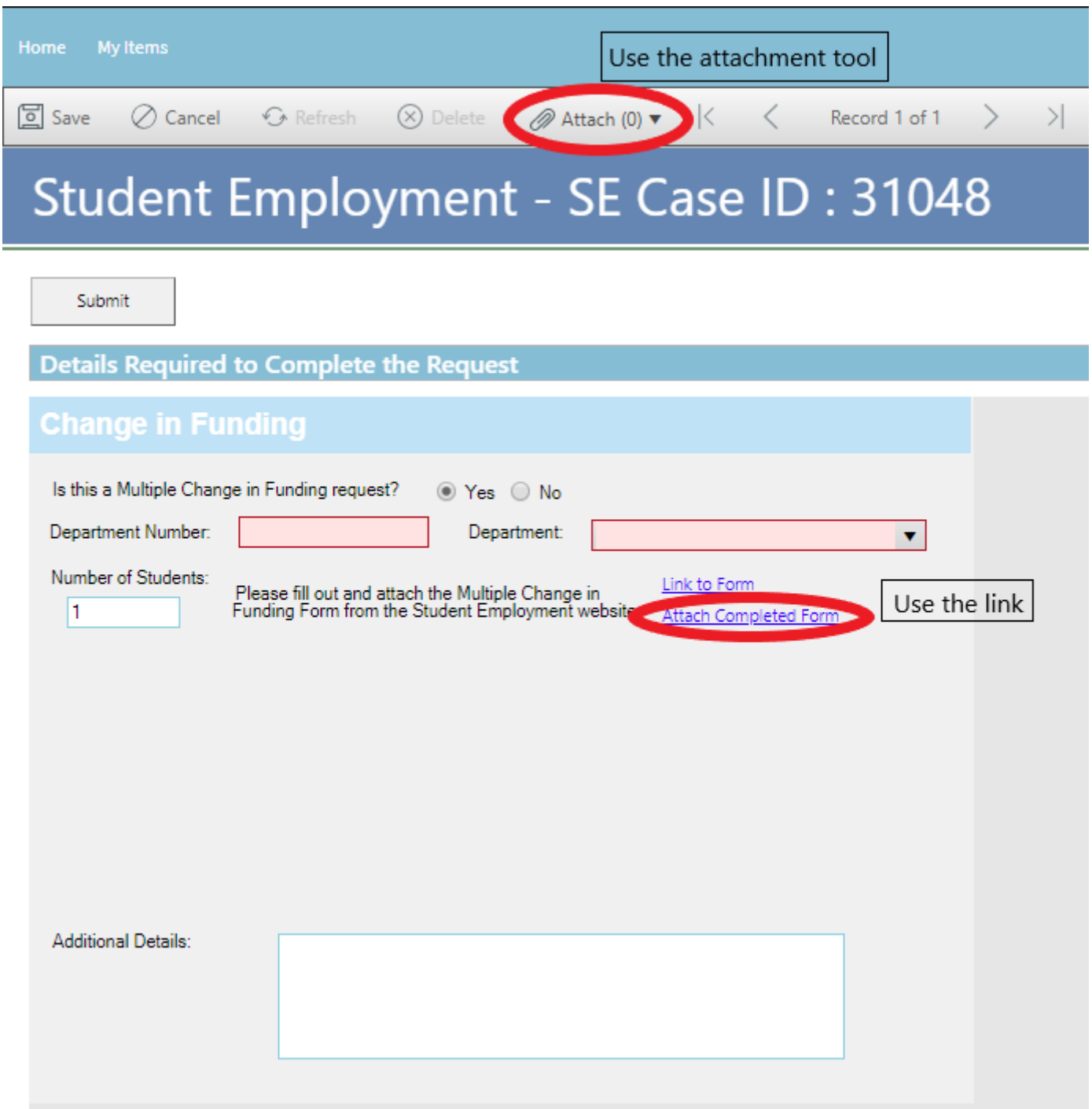

You can either drag and drop your file or you can click the Select Files button to find your saved file. When you have selected the file to attach, you will see the file you are attaching below the Select Files button (see second image below). Click the Submit button to attach your document.

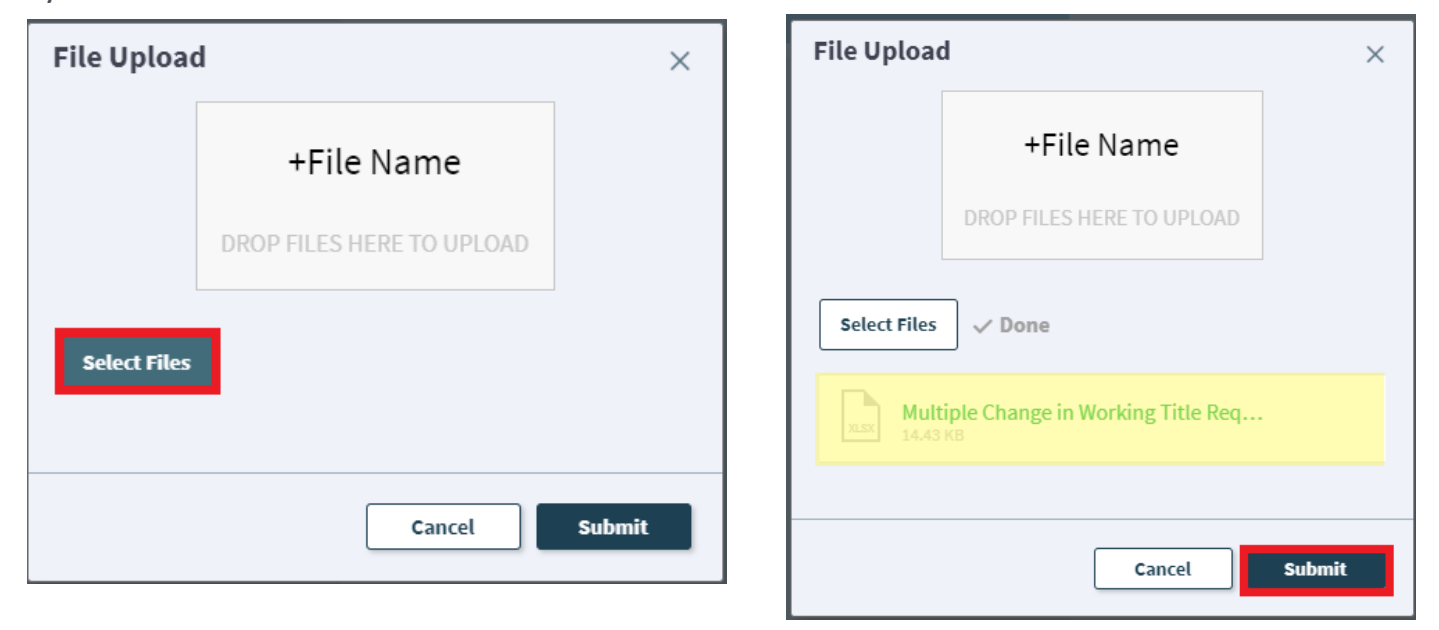

Repeat this step until all applicable documents have been attached.

You can confirm that your documents have been attached by checking the paperclip icon. You can also open any attachments to be sure that you have attached the correct documents and that they are completely filled out. Be sure you have your pop-up blocker turned off if you are trying to open attachments.

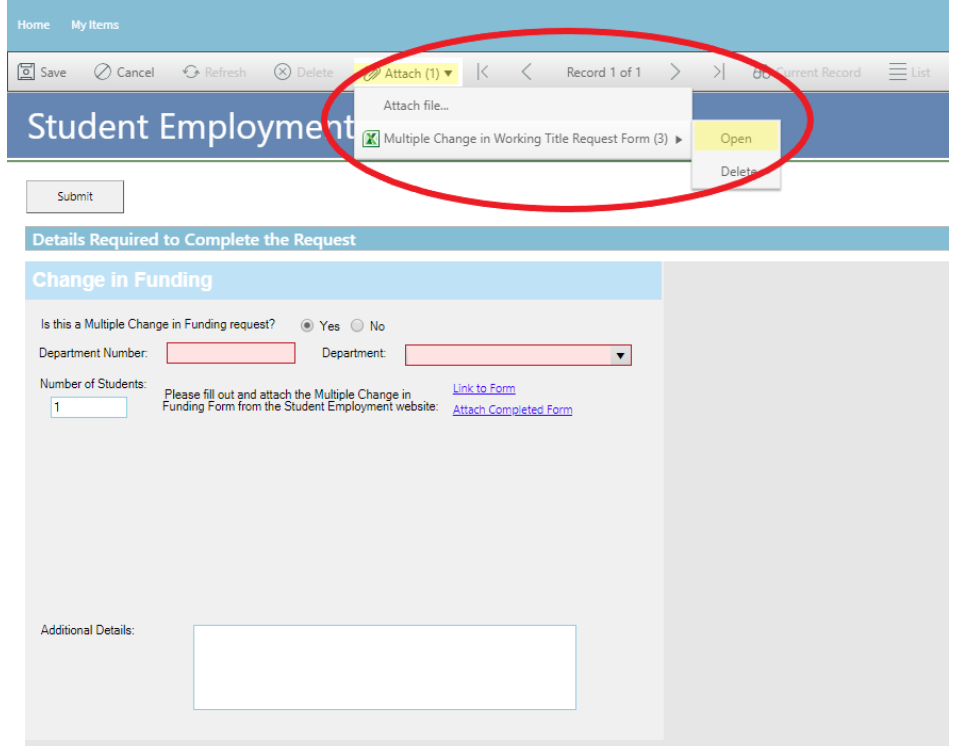

If you check your documents before submitting the ticket and see that you attached the wrong document, please attach the correct document before you submit. If you have already submitted your ticket, please refer to the Editing a Ticket section of the Abbreviated User Guide to attach the correct attachment to your ticket.

Users can delete any incorrect attachments. Follow the same steps described on the previous page to open and check a document but select Delete instead of Open. Cherwell will ask you if you are sure you want to delete. Once you confirm, your document will no longer be attached to the ticket.

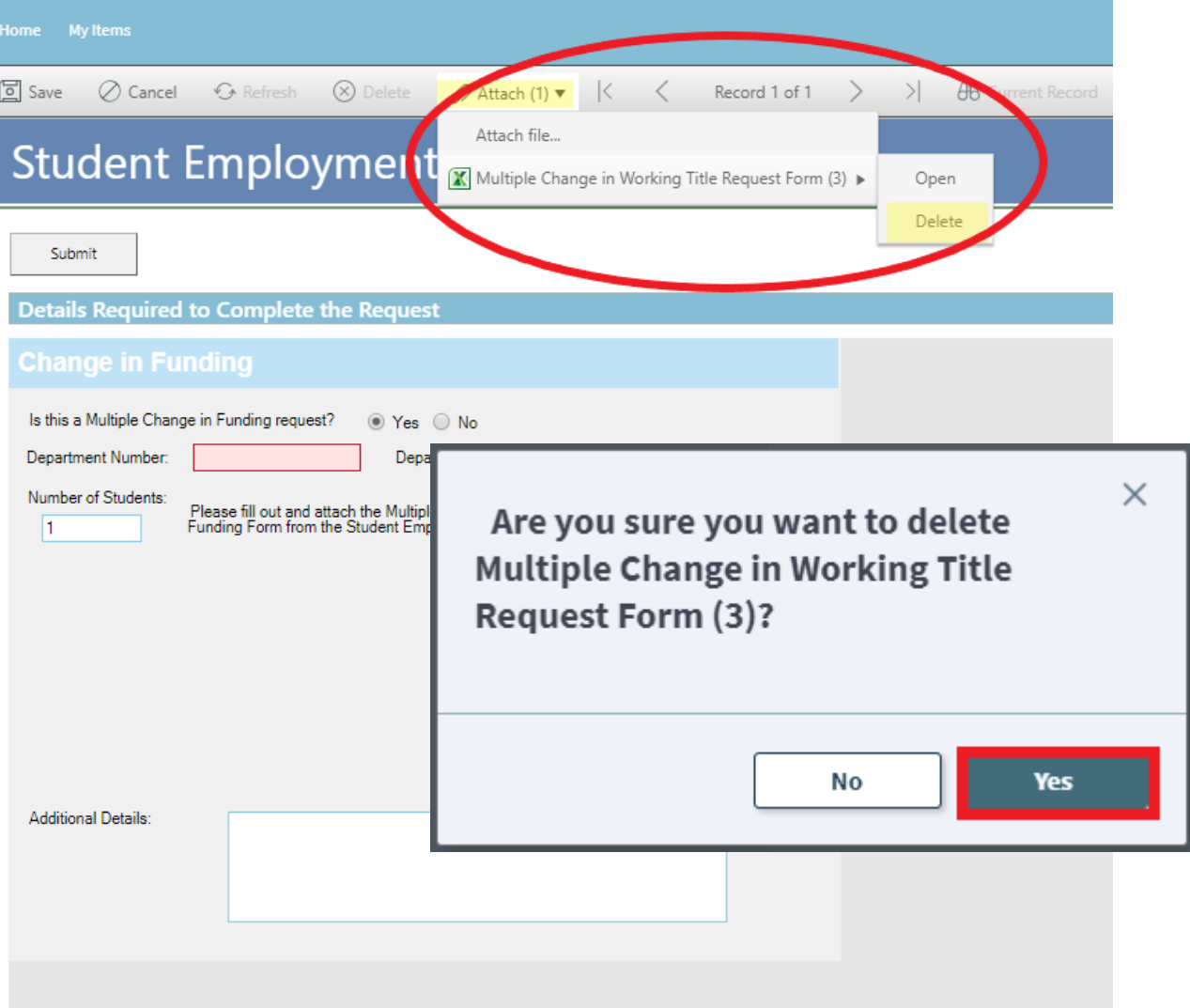

# <span id="page-8-0"></span>**Step 5—Submitting Your Ticket**

You can add any comments in the Additional Details box, if needed. Then you can submit your ticket by clicking on one of the options shown below:

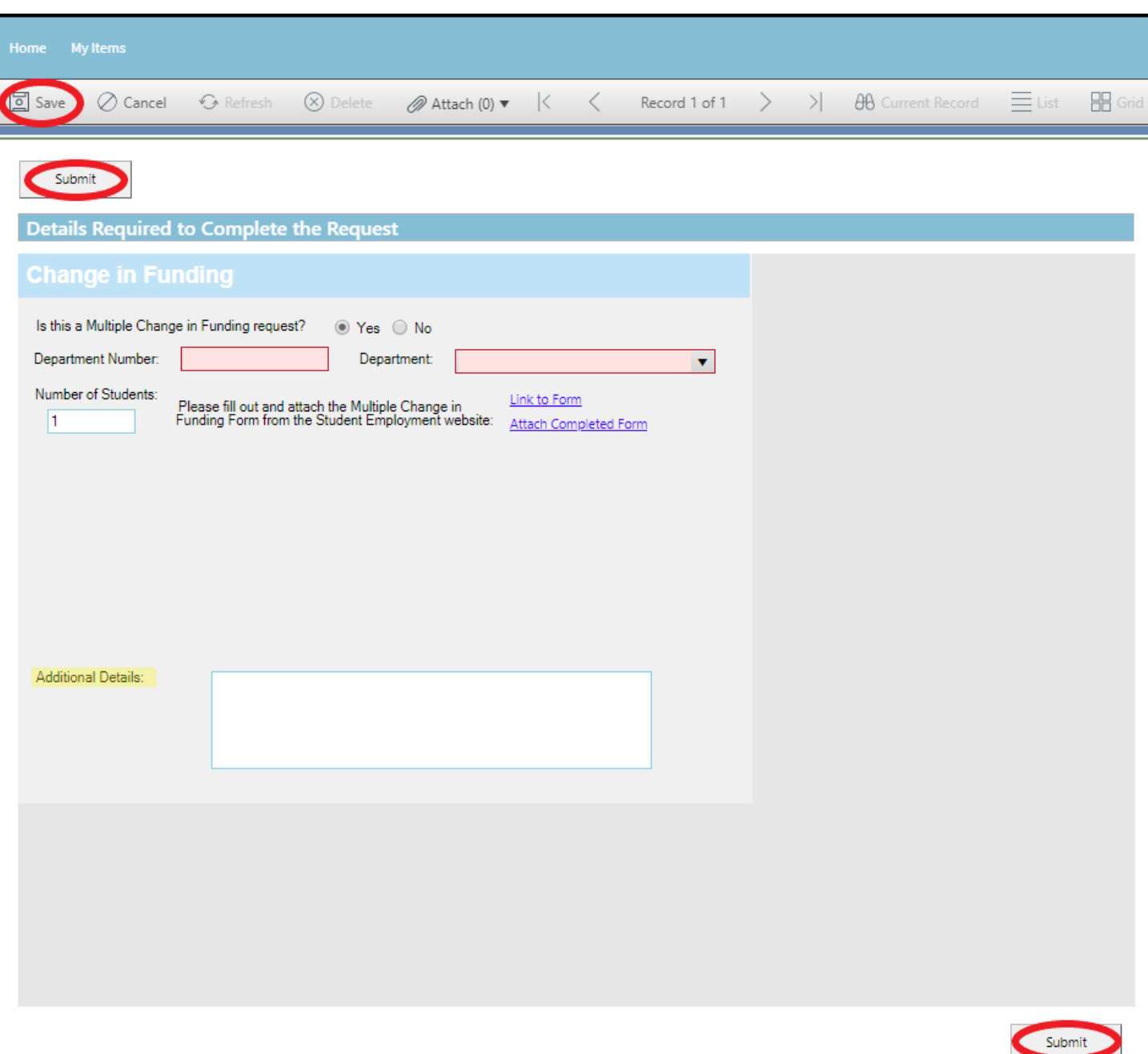

Please note that clicking Save does not save the ticket for you to edit later. It does submit the ticket same as if you click on either of the Submit buttons.

#### **Step 6—Communication**

Once you have submitted your ticket, you will receive a confirmation email. This email provides you with your ticket number, the type of ticket submitted, and which documents, if any, you attached to the ticket.

Q Reply Q Reply All Q Forward to M

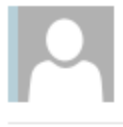

Student Employment Help

Jennifer Biga

Student Employment Ticket 5974 SE Change in Funding Request Inquiry has been created

**SE Case 5974** 

Description: SE Change in Funding Request Inquiry

Customer Name: Jennifer Biga Phone: +1 (719)255-3564 Email: jbiga@uccs.edu

We are pleased to inform you that your case has been added to the Student Employment system. Your record ID is 5974. Please retain this number for reference purposes. One of our representatives will contact you shortly.

Please do not hesitate to contact UCCS Student Employment if you have any questions, or use our Customer Portal to view more details: SE Case 5974.

**UCCS Student Employment** 1420 Austin Bluffs Parkway Colorado Springs, CO 80918 Cragmor Hall 104 719-255-3454 office 719-255-3650 fax

If we review your ticket and find that we cannot process the ticket without additional information, we will send you an email requesting the information we need. The case will remain pending. The easiest way to resolve any issues is to simply reply to the email you received from Cherwell, but you can also use the Editing a Ticket section of the Abbreviated User Guide.

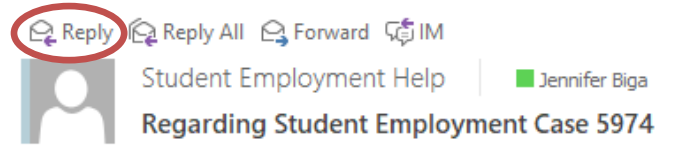

**Student Employment Case 5974** 

Dear Jennifer,

Regarding your SE Case 5974, logged on 6/29/2018 12:48 PM, we have the following question or update:

The effective date is not at the beginning of a pay period. Would you prefer this change in funding be effective on (date) or (date)?

Please do not hesitate to contact UCCS Student Employment if you have any questions, or use our Customer Portal to view SE Case 5974 for more details.

**UCCS Student Employment** 1420 Austin Bluffs Parkway Colorado Springs, CO 80918 Cragmor Hall 104 719-255-3454 office 719-255-3650 fax

Once we have completed the request, you will receive an email confirming that we have resolved the ticket.

Q Reply Q Reply All Q Forward TOM

Student Employment Help Jennifer Biga

Student Employment Case 5974 SE Change in Funding Request Inquiry has been resolved

**Student Employment Case 5974** 

We are pleased to inform you that your Student Employment Case 5974 has been resolved. If you believe this is in error, please reply to this email or contact UCCS Student Employment to reopen it. Otherwise, your ticket will be closed automatically in 3 business days. Resolution:

Funding update for [name or number of student(s)] on July 6, 2018.

Description of the request: SE Change in Funding Request Inquiry

Please do not hesitate to contact UCCS Student Employment if you have any questions, or use our Customer Portal to view more details: SE Case 5974.

**UCCS Student Employment** 1420 Austin Bluffs Parkway Colorado Springs, CO 80918 Cragmor Hall 104 719-255-3454 office 719-255-3650 fax

### **Troubleshooting**

If you are unable to access Cherwell, are having trouble finding the student in Cherwell, or are uncertain what ticket type to submit, you can send an email to stuemphelp@uccs.edu. This will automatically create a generic ticket. We try to process these tickets as quickly as other tickets. However, it is likely that these tickets could be delayed in processing as we may need to request additional information from you.

### **Student Employment Office**

**Student Employment is here to help. If you have questions about any step in this process, please contact Student Employment at (719) 255-3454, stuemp@uccs.edu, or visit us in Cragmor Hall Room 104.**

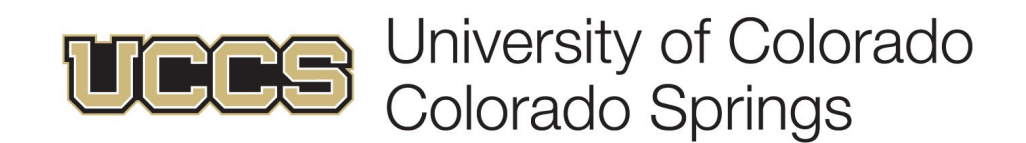